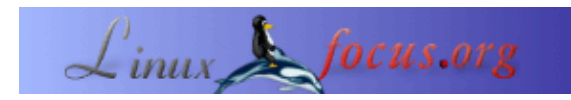

### **Fotozauber mit Gimp**

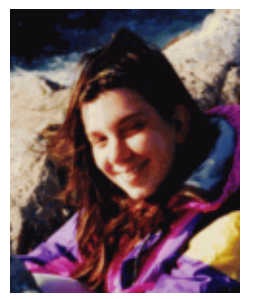

by Katja Socher <katja(at)linuxfocus.org>

*About the author:*

Katja ist die deutsche Redakteurin von LinuxFocus. Sie mag Tux, Computergrafik, Film & Fotografie und das Meer. Ihre Homepage befindet sich [hier](http://www.toppoint.de/~utuxfan/k/).

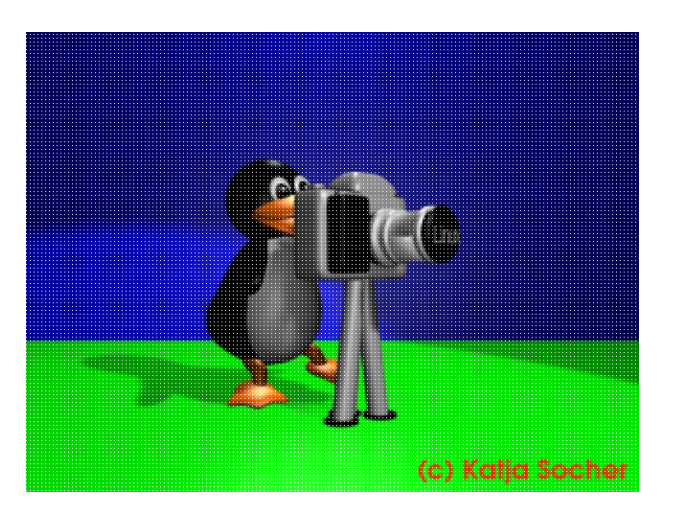

*Abstract*:

Die Urlaubszeit ist vorbei und die digitalen Fotos sind auf der Festplatte. Jetzt ist es Zeit, ihnen mit Hilfe von The Gimp den letzten Schliff zu geben. In diesem Artikel zeigen wir anhand von einigen Beispielen, was man durch die Fotobearbeitung mit The Gimp (die zur Zeit des Schreibens aktuelle Version is Gimp 1.2.5) alles erreichen kann.

**\_\_\_\_\_\_\_\_\_\_\_\_\_\_\_\_\_ \_\_\_\_\_\_\_\_\_\_\_\_\_\_\_\_\_ \_\_\_\_\_\_\_\_\_\_\_\_\_\_\_\_\_**

## **Fotozauber mit Gimp**

## **Farbkorrektur**

Manchmal wirkt ein Foto etwas blaß, es ist zu hell oder zu dunkel oder es gibt andere Gründe, warum eine Farbkorrektur das Foto aufwerten würde. Um Fotos farblich zu verbessern, kann man die Werkzeuge benutzen, die im Menü unter Image−>Colors zu finden sind (man erhält das Menü, wenn man mit der rechten Maustaste in das mit Gimp geöffnete Foto klickt). Meistens gibt es ein Previewfeld, das man markieren kann, damit die Änderungen sofort sichtbar werden. Klickt man auf Reset, wird die Änderung nicht wirksam und selbst, wenn man "okay" gedrückt hat, kann man durch gleichzeitiges Drücken von crtl+z (strg+z) die Operation rückgängig machen.

Um aber mehrere Effekte auszuprobieren und miteinander zu vergleichen, empfiehlt es sich, ein oder mehrere Kopien (Image−>Duplicate) des Fotos zu machen und die Änderungen darauf anzuwenden.

Das beste ist auch, immer das Original aufzubewahren. Vielleicht gefallen einem die Änderungen, die man

gemacht hat, nach einem Jahr nicht mehr oder man würde gerne noch etwas anderes ausprobieren. Es ist also immer besser, das veränderte Foto unter einem leicht veränderten Namen abzuspeichern.

#### **Das Curves−Werkzeug**

Ist ein Foto leicht zu hell oder zu dunkel, kann man es mit dem Curve−Werkzeug (Image−>Colors−>Curves) bearbeiten. Bewegt man die Kurve etwas nach oben, wird das Foto heller, bewegt man sie etwas nach unten wird es dunkler. Aber es besteht auch die Möglichkeit, die Farbwerte von rot, grün und blau einzeln zu verändern. Dadurch eignet sich das Curve−Werkzeug besonders gut, wenn ein Foto z.B. einen Blausstich hat:

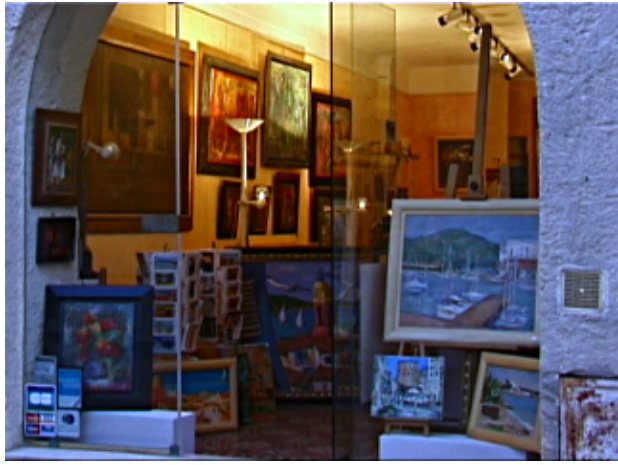

Abb.1 zu blau geratener Laden in St. Tropez

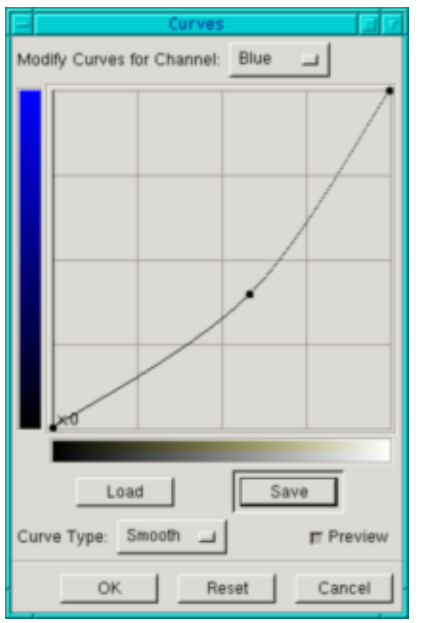

Abb.2 Das Curveswerkzeug

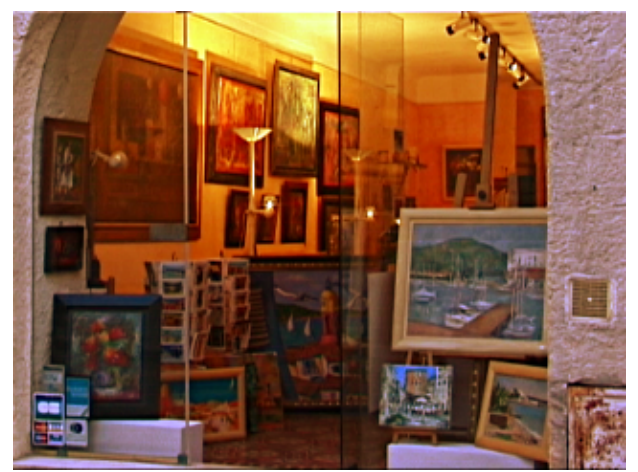

Abb.3 Laden in St. Tropez

#### **Das Levels−Werkzeug**

Manche Fotos nutzen nicht die gesamte Farbbreite. Dadurch sehen manche Fotos so aus, als hätten sie einen leichten Grauschleier. Hier kommt das Levels−Werkzeug zum Einsatz. Oft reicht es schon, wenn man auf Image−>Colors−>Levels geht und dann auf Auto klickt. Ansonsten kann man alles aber auch sehr leicht per Hand machen: Man schaut sich die Kurven an und verschiebt die Pfeile entprechend so, daß es keine leeren Enden mehr gibt. Ist oben Value angeklickt, wird das Werkzeug auf das gesamte Bild angewendet, man kann es aber auch einzeln für jede Farbe einstellen, was oft bessere Ergebnisse bringt. Durch das Verschieben der Pfeile am Rand wird oft das gesamte Foto dunkler, was man durch entprechendes Verschieben des mittleren Pfeils korrigieren kann.

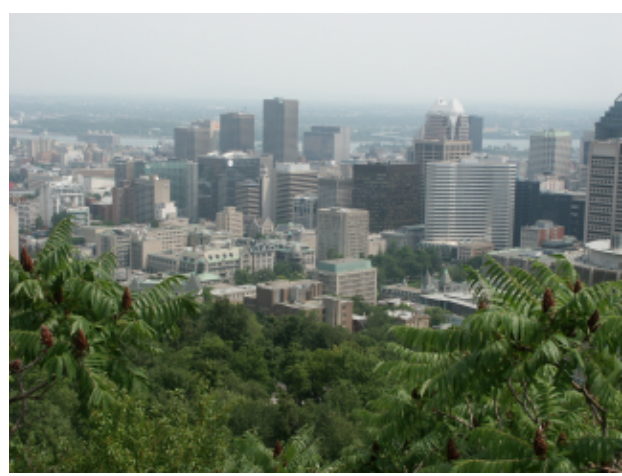

Abb.4 Blick vom Mont Royal auf Montreal an einem etwas trüben Tag

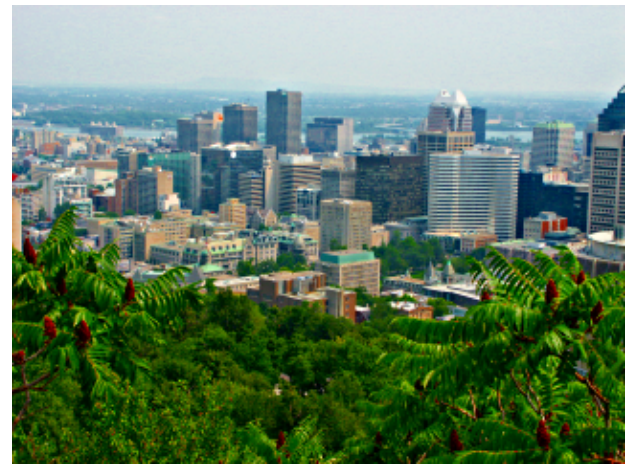

Abb.5 Blick vom Mont Royal auf Montreal nach der Bearbeitung mit Gimp (Image −−> Color−−>Levels, dann klick auf "auto",Image−−>Color−−>Hue−Saturation, Verschieben des Schiebers bei angeklicktem "master" nach rechts und Filter−−>Enhance−−>Unsharp Mask (siehe unten))

#### **Kräftigere Farben und wärmere Fotos**

Ist ein Foto einfach nur ein bißchen zu blass, weil es an dem Tag z.B. ein bißchen dunstig war, ohne daß die Farbreichweite zu klein ist, kann man auch durch Image−>Colors−>Auto−>Color Enhance kräftigere Farben bekommen. Das Foto wirkt dadurch auch wärmer, so daß es auch oft bei eigentlich guten Fotos noch einen positiven Effekt hat. Bei einigen Fotos wirken die Farben dadurch aber plötzlich unnatürlich. Will man trotzdem erreichen, daß das Foto etwas wärmer wirkt, ist es besser, auf Hue−Saturation zu gehen und bei angeklicktem master die Sättigung (Saturation) des gesamten Fotos etwas zu erhöhen.

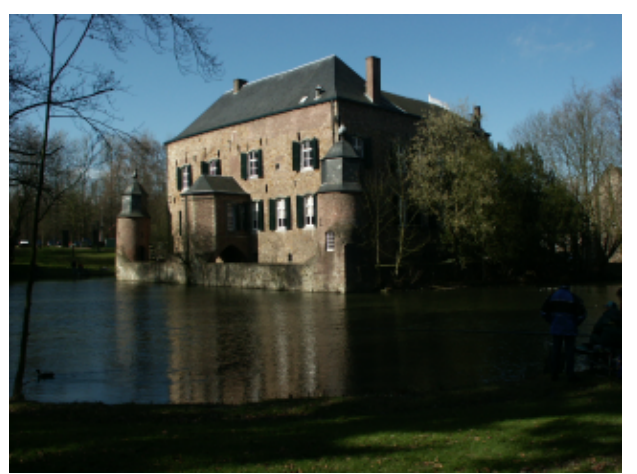

Abb.6 Ein zu dunkles Foto von Kasteel Erenstein

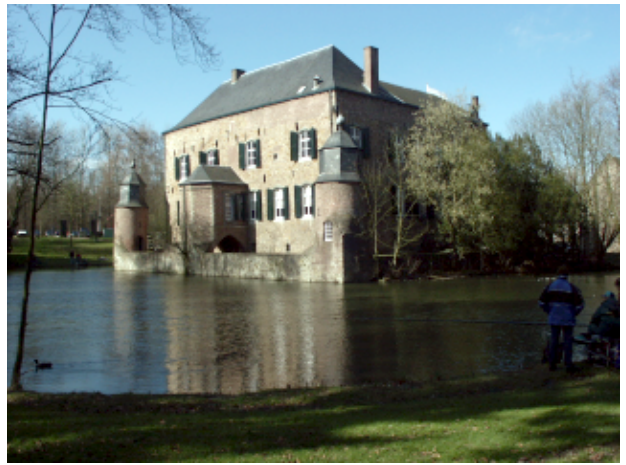

Abb.7 Foto von Kasteel Erenstein nach der Anwendung des Levels−Werkzeugs (man kann aber auch das Curves−Werkzeug dafür verwenden), das Foto ist jetzt etwas heller, die Farben wirken aber zu blaß

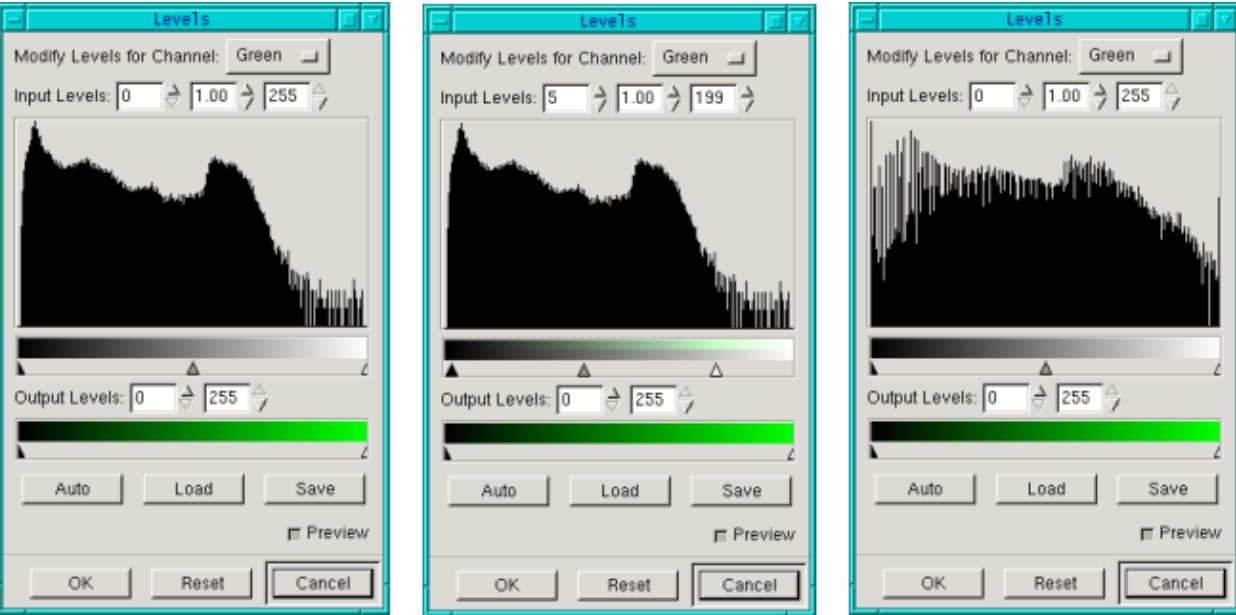

Abb.8 Das Levelwerkzeug ohne Änderung, mit verschobenen Pfeilen und nach der Anwendung des Werkzeugs

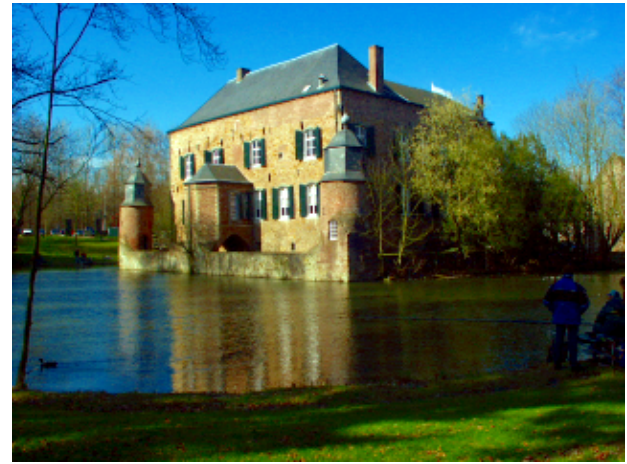

Abb.9 Foto von Kasteel Erenstein nach der zusätzlichen Anwendung von Enhance Colors (Image−>Colors−>Auto−>Enhance Colors), das Bild ist im Vordergrund immer noch etwas dunkel, aber die Burg selber ist gut beleuchtet und zieht so die Aufmerksamkeit des Betrachters auf sich

# **Erhöhung der Bildschärfe**

Manche digitalen Fotos sind einfach ein kleines bißchen unscharf oder ein Foto ist durch das Bearbeiten mit anderen Tools etwas unscharf geworden. Um die Bildschärfe zu erhöhen, gibt es in Gimp die Werkzeuge unsharp mask und sharpen. Beide finden sich unter Filters−>Enhance. Mit unsharp mask erzielt man oft die besseren Ergebnisse, da bei dem Verfahren die Kanten verstärkt werden. In vielen Fällen wird man schon zufrieden sein, wenn man die default Werte bei unsharp mask übernimmt.

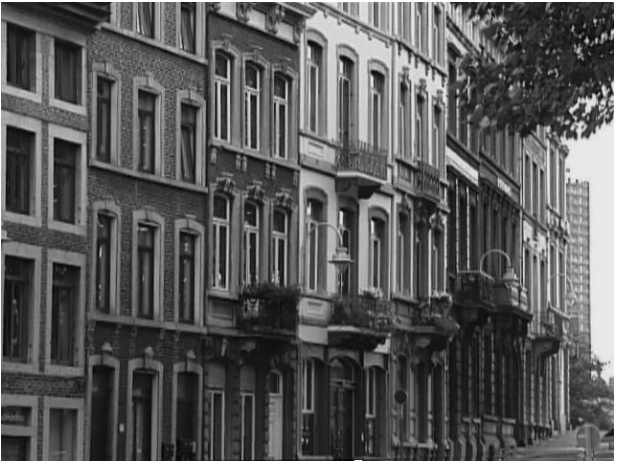

Abb.10 Schwarz−weiß Foto einer Häuserwand in Liège

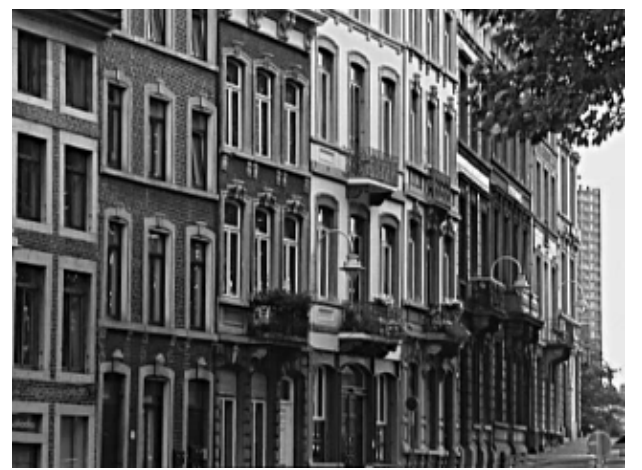

Abb.11 Die Häuserwand nach Anwendung der Unsharp Mask

Man sollte die beiden Filter aber erst zum Schluß anwenden, wenn man ansonsten das Foto nicht mehr verändern möchte, da die anderen Werkzeuge (z.B. Verkleinern des Fotos) die Schärfe des Fotos verändern können.

# **Schärfentiefe reduzieren**

Es ist manchmal sehr schwierig, mit einer Digitalkamera ein Foto zu machen, bei dem der Vordergrund bzw. das Objekt, auf das fokussiert wird, scharf ist, der Hintergrund jedoch unscharf. Gimp kann helfen, diesen Effekt nachträglich zu erreichen.

Dazu selektiert man den Teil des Bildes, der scharf sein soll mit der intelligenten Schere (das ist das Werkzeug im Hauptenü, das wie eine Schere aussieht). Man macht einige Punkte um das Objekt, das selektiert werden soll. Die intelligente Schere sucht sich dann selber die Umrisse. Es ist also wichtig, die Punkte vor allem dort zahlreicher zu setzen, wo sich das Objekt nicht so stark von der Umgebung unterscheidet. Um die Selektion wirksam zu machen, klickt man dann noch einmal auf den Anfangspunkt, die abgebildete Schere verändert sich in ein Quadrat und man klickt innen in das zu selektierende Objekt. Jetzt ist die Selektion zu erkennen. Nun macht man das Objekt etwas schärfer. Dazu klickt man auf Filters−−>Enhance−−>Unsharp Mask (oder Sharpen). Anschließend dreht man die Selektion um (Select−−>Invert) und macht den Hintergrund mit blur unscharf. Hierfür geht man auf Filters−>Blur und wählt dann das Blurwerkzeug aus, daß einem am meisten zusagt. Manchmal erscheint dann der Übergang nicht so hübsch. In dem Fall kann man das Blurwerkzeug auswählen und die Umrisse so nachmalen, wie man es mit einem Pinsel machen würde.

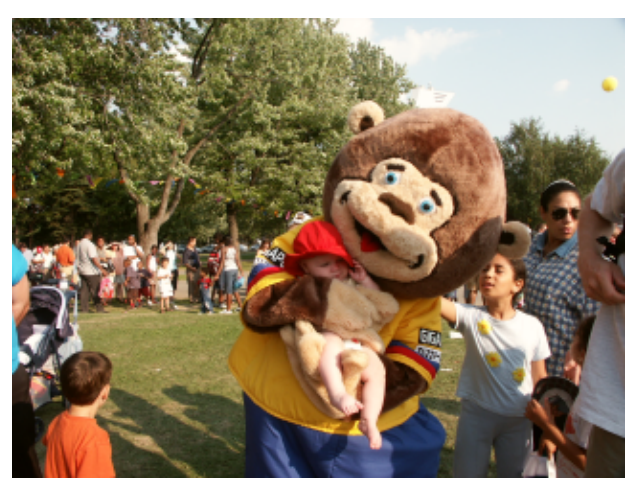

Abb.12 Bär mit Jessica auf der Fête des Enfants in Montreal

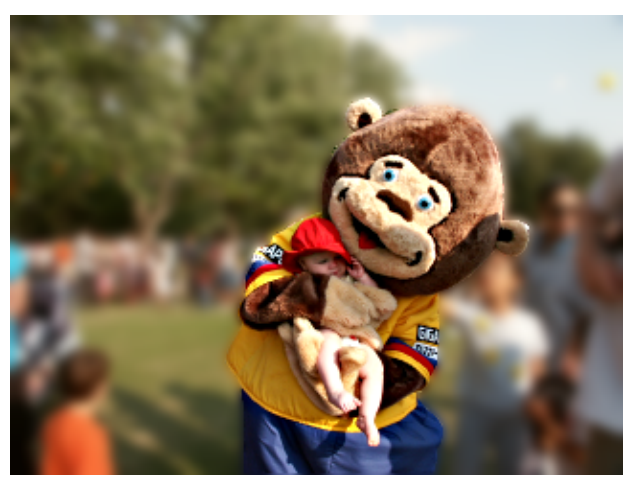

Abb.13 Bär mit Jessica auf der Fête des Enfants in Montreal mit verschwommenem Hintergrund

# **Verschwommene Sicht: Weichzeichnen und Bewegung**

Mit einer nicht digitalen Kamera kann man durch lange Verschlußzeiten erreichen, daß ein Foto weichgezeichnet wird. Natürlich kann man mit Gimp nachträglich auch diesen Effekt erzeugen. Die Blurwerkzeuge lassen sich auch prima zum Weichzeichnen benutzen. Das Foto macht einen weicheren Eindruck und wirkt unter Umständen dadurch sogar romantisch. Selective Gaussian Blur (Filters−>Blur−>Selective Gaussian Blur) eignet sich hierfür sehr gut, da der Blurfilter dabei nur auf Teile angewendet, bei denen der Kontrast nicht so groß ist.

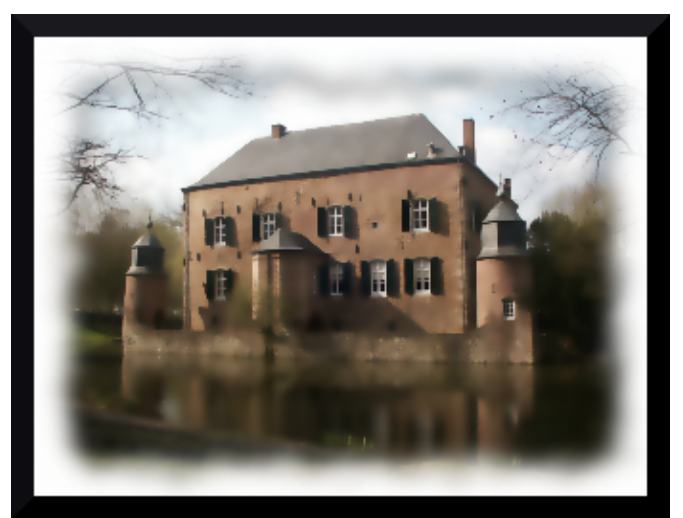

Abb.14 Kasteel Erenstein mit Selective Gaussian Blur weichgezeichnet und einem Rahmen mit Script Fu−−>Decor−−>Fuzzy Border

Will man den Eindruck von Bewegung erzielen, eignet sich der Motion Blur Filter (Filters−−>Blur−−>Motion Blur) am besten. Das Original sieht so aus:

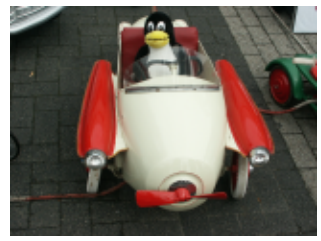

Abb.15 Tux im Oldtimer

Und nach Anwendung von Filters−−>Blur−−>Motion Blur mit Linear als Blurtyp und der Length 20 und Angle 45 erhält man diesen rasenden Tux:

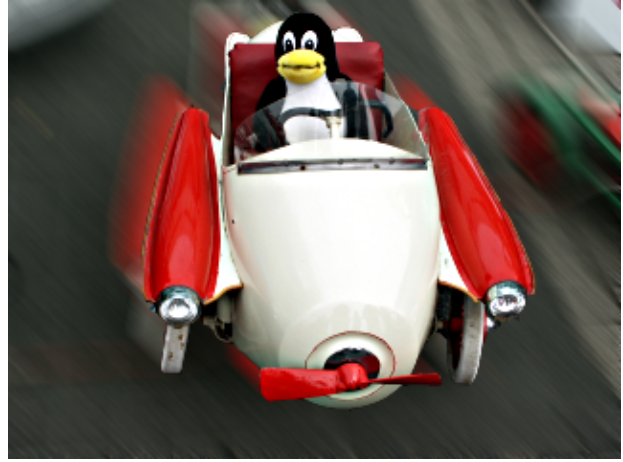

Abb.16 rasender Tux im Oldtimer

### **Weniger ist mehr: Störende Objekte entfernen**

Ein gutes Foto zeichnet sich u.a. dadurch aus, dass es ein bestimmtes Thema hat, worauf es sich konzentriert und dabei nicht zu überladen ist, was den Betrachter nur wieder davon ablenkt bzw. verwirrt (es sei denn, dass wäre speziell beabsichtigt...).

Es kann also vorkommen, daß ein oder mehrere Objekte in einem Foto den Gesamteindruck stören und man sie lieber löschen würde. Hierfür kann man das Klonwerkzeug benutzen (das ist der Button im Hauptmenü, der wie ein Stempel aussieht). Wenn man das Klontool selektiert hat, klickt man mit der Maus auf den Bereich, der geklont werden soll, während man gleichzeitig die Strg−Taste gedrückt hält. Dann läßt man diese Taste wieder los und klickt mit der Maus an die Stelle, die übermalt werden soll. Man benutzt das Klontool jetzt genauso, wie man den Pinsel benutzen würde. Manchmal erzielt man eine natürlichere Wirkung, wenn man zwischendurch einen neuen Klonbereich definiert. Und Übung macht hier den Meister!

Bestimmte Fehler im Foto, wie z.B. Bäume, die aus einem Menschen wachsen, lassen sich so auch oft korrigieren.

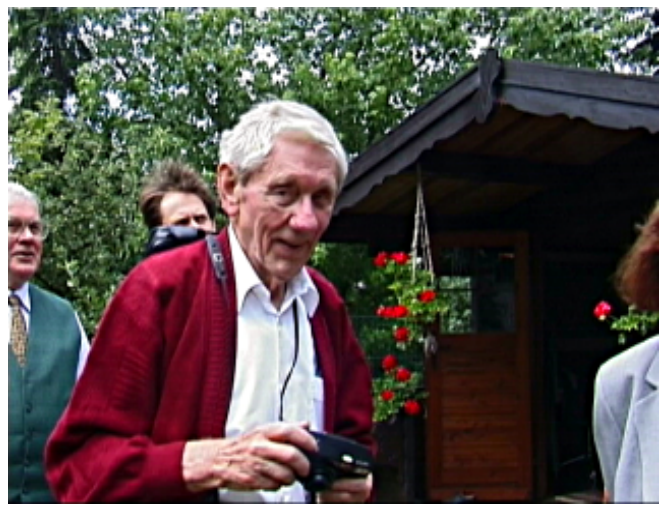

Abb.17 Foto von meinem Opa

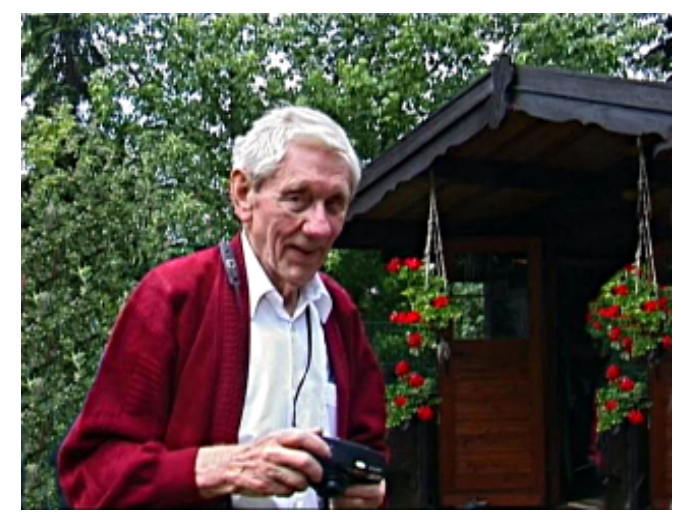

Abb.18 Foto von meinem Opa nach Anwendung des Klontools

### **Dem Foto einen Rahmen geben**

Um die Aufmerksamkeit noch mehr auf das Foto zu konzentrieren, kann man dem Foto auch einen Rahmen geben. Hierfür bietet Gimp zahlreiche Möglichkeiten.

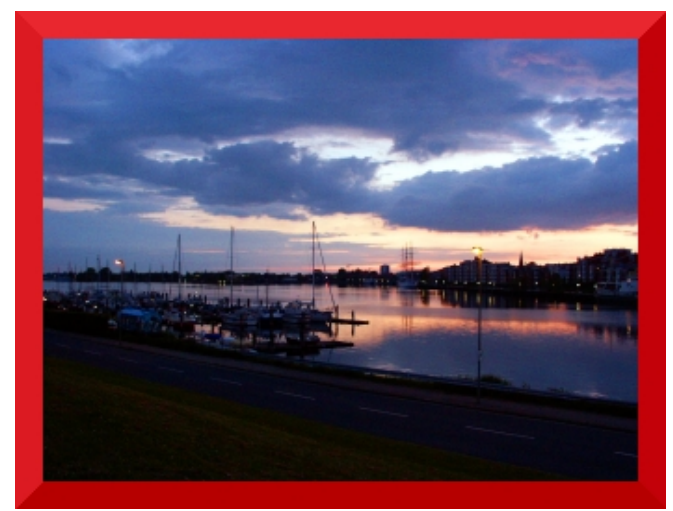

Abb.19 Foto von Wilhelmshaven mit rotem Rahmen

Als erstes kann man dem Foto natürlich einen ganz normalen Rahmen geben. Dazu wählt man Script Fu −−> Decor −−> Add Border. Man kann nun noch die Randbreite und die Farbe auswählen. Dann klickt man okay und Gimp gibt dem Foto einen Rahmen, wobei es das Bild entsprechend vergrößert.

Einen sehr schönen Rahmen ergibt auch Script Fu −−> Decor −−> Fuzzy Border. Dies ist mein bevorzugter Rahmen. Aber natürlich hängt alles auch wieder vom Motiv des Fotos ab.

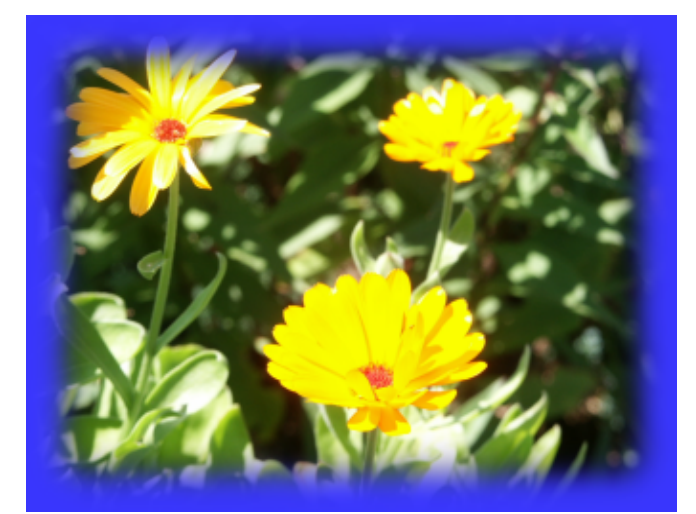

Abb.20 Blumen mit Fuzzy Border

Eine weitere Möglichkeit ist es, den Teil auszuwählen, den man als Foto haben möchte. Nun selektiert man den Rand mit dem Selektionswerkzeug, dreht die Selektion um (Selection −>Invert) und ändert dann nur z.B. die Helligkeit des Rands (z.B. mit dem Curvestool),etc..

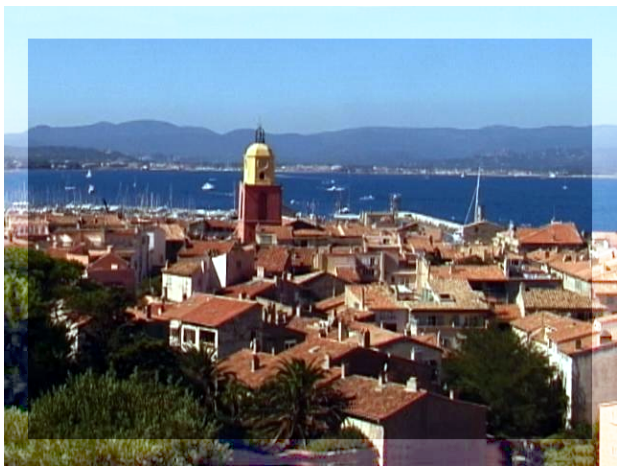

Abb.21 Foto von St. Tropez mit aufgehelltem Rand

Ob einem das gefällt, ist natürlich Geschmackssache und hängt sehr von dem ausgewählten Foto ab.

# **Text einfügen**

Manchmal wird aus einem Bild auch erst etwas Besonderes und Persönliches, wenn man an der richtigen Stelle Text einfügt. In dem Bild hier wurde der Text einfach über den eh nur schwer zu lesenden Namen der Brücke geschrieben. Mit dem Farbpicker (das ist das Icon zwischen dem Texttool und dem Eimer) wurde die Farbe so gewählt, daß sie den goldenen Ton der Brückenverzierungen erhielt. Dann wurde im Textwerkzeug von Gimp der Font elfring elitelight ausgewählt und der Text in das Bild eingefügt.

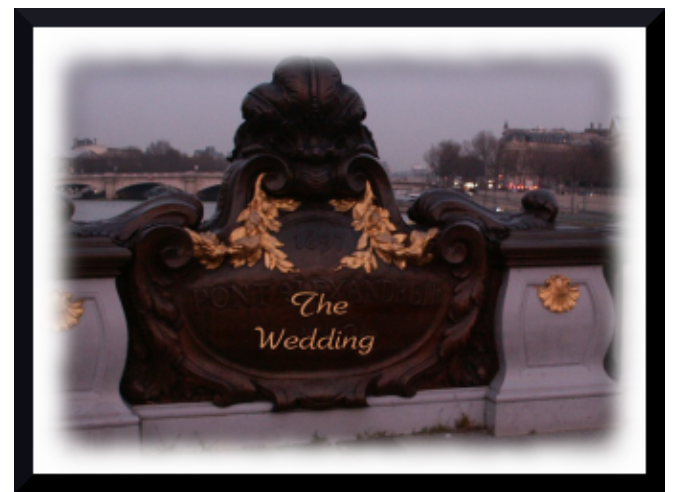

Abb.22 Hier ist ein Foto, das erst durch das Einfügen von Text eine persönliche Note erhält.

Natürlich kann auch Gimp nicht das Wunder vollbringen, aus jedem schlechten Foto noch ein brauchbares zu machen. Und es gibt auch keine Kochrezepte, die für jedes Foto gelten, da jeder Effekt bei jedem Foto eine etwas andere Wirkung hat. Trotzdem hoffe ich, daß euch dieser Artikel helfen wird, das Beste aus euren Fotos herauszuholen!

Viel Spaß und happy gimping! :)

#### **Referenzen**

- [gimp.org](http://www.gimp.org): Hier findet ihr Dokumentation, ihr könnt The Gimp herunterladen etc.
- Auf dieser Seite gibt es einige sehr gute Tutorien zur Bearbeitung von Fotos mit The Gimp: <http://cs.uhh.hawaii.edu/~jeschke/photography/articles/gimp/>

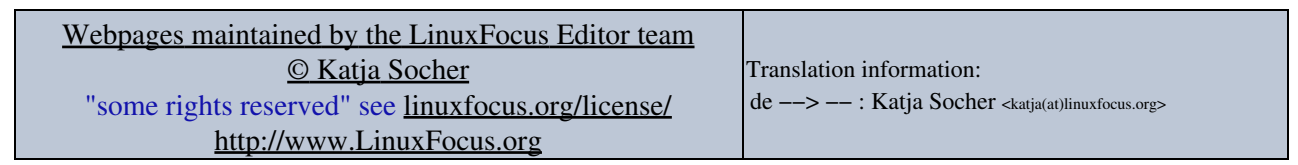

2005−01−11, generated by lfparser\_pdf version 2.51